# Event Registration @ MISD Participant Guide

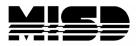

Macomb Intermediate School District

## Contents

| Chapter 1 – Creating an Account                                        |
|------------------------------------------------------------------------|
| OVERVIEW – GO SIGN ME UP                                               |
| CREATING AN ACCOUNT                                                    |
| IF YOU DID SIGN UP IN COURSEWHERE FOR A COURSE ON OR AFTER JULY 15     |
| IF YOU DID NOT SIGN UP IN COURSEWHERE FOR A COURSE ON OR AFTER JULY 15 |
| Chapter 2 – Selecting Courses                                          |
| OVERVIEW                                                               |
| VIEWING AVAILABLE COURSES                                              |
| EXPLORING COURSE DETAIL                                                |
| Adding Courses to a Cart                                               |
| ENROLLMENT VERIFICATION/RECEIPT                                        |
| Participant Dashboard                                                  |

1

## Chapter 1 – Creating an Account

## Overview - Go Sign Me Up

A new event registration system will be available for people registering for MISD courses and events starting on July 15. It is called **Go Sign Me Up (GSMU)**, and is used by several other schools and school districts throughout the country.

In addition to a new event registration system, there is also a new URL for the registration system. It can be found at **events.misd.net.** 

The public side of the event registration system is available at: <u>https://events.misd.net/public/course/browse</u>

## **Creating an Account**

In GSMU each person who registers for a course is required to have an account. The approach to creating/accessing an account depends on whether or not you signed up in Coursewhere for a course that is happening on or after July 15, 2019.

#### If you did sign up in Coursewhere for a course on or after July 15

If you signed up in Coursewhere for a course that is happening on or after July 15, 2019 then an account has been created for you based on the information imported from Coursewhere.

To access the account, follow these steps:

1. Use the Login button in the right corner of the screen

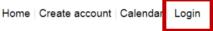

2. Enter the email address used to register for the course in Coursewhere, indicate that you are a participant, and click the **Forgot your username or password?** link

| ate account Calendar Login        |
|-----------------------------------|
| kfandale@gmail.com                |
| Password                          |
| Forgot your username or password? |
| Participant                       |
| O Facilitator                     |
| G Login                           |
|                                   |

MISD Event Registration Participant Guide

3. You will be taken to a screen that looks like the one shown below.

| Having trouble logging in?<br>Account Type:<br>Participant<br>Facilitator               |
|-----------------------------------------------------------------------------------------|
| I don't know my password To reset your Password, enter your Username and Email address. |
| Username<br>Email                                                                       |
| I don't know my username                                                                |
| Continue                                                                                |

In our version of GSMU your email address is your username.

- 4. Fill in your username and email (which will be the same) and click Continue.
- 5. If there is not an account located with the email entered, then you will receive a message.

| Account Recovery                                                          |
|---------------------------------------------------------------------------|
| No account found with the combination of that username and email address. |
| ОК                                                                        |

If you receive the message shown above, you may want to try an alternate email.

6. If your email was located, you will receive an email similar to the following. Use the **Reset your password** link.

| Dear Kathy Fandale,                                                                     |
|-----------------------------------------------------------------------------------------|
| This email was sent automatically in response to your request to recover your password. |
| Reset Password Link (Reset your password.)                                              |
| Thank you!                                                                              |

7. Enter and confirm your password in the screen that displays. Then **submit**.

| Usernan  | ne       |  |   |
|----------|----------|--|---|
| kathyfan | dale     |  |   |
| Passwor  | ď        |  | ٦ |
| •••••    |          |  | 1 |
| Retype I | Password |  |   |
| •••••    | 4        |  |   |
| -        |          |  |   |

8. You are now ready to sign up for courses and/or review your current courses.

#### Call or email the contact person listed for the course of interest if:

- The email you used in Coursewhere does not work
- You don't remember the email used to register
- Someone else registered you using their email
- You have other questions or concerns

#### If you did not sign up in Coursewhere for a course on or after July 15

If you did not signed up in Coursewhere for a course that is happening on or after July 15, 2019 then you need to create a new account.

1. Use the **Create account** button in the right corner of the screen

Home Create account Calendar | Login

1. Complete the registration information.

|                                    |                                            |                   | Empty             |
|------------------------------------|--------------------------------------------|-------------------|-------------------|
| Welcome Visite                     | or                                         |                   | User Registration |
| Please enter information           | on required.                               |                   |                   |
| Participant Informatio             | n                                          | Demographic       |                   |
| First Name*:                       |                                            | Primary Phone*:   |                   |
| Last Name*:                        |                                            | Primary, Phone    | Work              |
| E-mail Address*:                   |                                            | Source :          | - Home            |
| Confirm E-mail<br>Address          |                                            |                   | Cell              |
| Username:                          | (Your email address will be your username) | Alternate Phone*: |                   |
| Password*:                         | *******                                    | Alternate Phone   | Work              |
| Confirm Password*:                 | ******                                     | Source :          | Home              |
| District*:                         | Select only from the list                  | ~                 | Cell              |
| School Name*:                      | Select only from the list                  | ~                 |                   |
|                                    | This field is required                     | Address 1:        |                   |
| Employer if Other or<br>N/A above: |                                            | Address 2:        |                   |
| Position*:                         |                                            | City:             |                   |
| Grades Taught:                     |                                            | State:            |                   |
| Content Area:                      |                                            | Zip:              |                   |

2. Click Agree and Create account in the lower right corner of the screen.

#### Registration Policy

| If you are from a district/building in Macomb County, please select your district and building from the drop-down selections.                                                                              |
|----------------------------------------------------------------------------------------------------|
| If your district and/or building are not included in the list, please select Other from both lists and enter the name of the organization with which you are affiliated in the Employer text box provided. |
| Class Sizes are Limited                                                                                                    |
| If you are unable to attend a session you are registered for please call the course contact person to cancel your registration.                                                                            |
| Do you agree to the terms and conditions of our Policy?* Agree and Create account                                                                                                    |

You can start adding courses to a cart without creating an account. You will be prompted to enter your Username and Password – or create an account – before you are allowed to check out.

|                                            | If you are a new user, click below to create a new account. |
|--------------------------------------------|-------------------------------------------------------------|
| kfandale@misd.net                          |                                                             |
| Password Forgat your username or password? | Create account                                              |
| Participant                                |                                                             |
| Facilitator                                |                                                             |
|                                            |                                                             |
| Login                                      |                                                             |

## **Chapter 2 – Selecting Courses**

### **Overview**

One of the reasons behind searching for a new event registration system was to provide participants registering for courses at MISD with a more user-friendly interface.

## Viewing Available Courses

On the public event home page – at <u>https://events.misd.net/public/course/browse</u> there is a list of categories and sub-categories along the left hand side of the page:

| We       | elcome Visitor          |  |  |  |  |
|----------|-------------------------|--|--|--|--|
| Show All |                         |  |  |  |  |
| +        | Administration          |  |  |  |  |
| -        | Curriculum              |  |  |  |  |
|          | Language Art            |  |  |  |  |
|          | Mathematics             |  |  |  |  |
|          | Science                 |  |  |  |  |
|          | Early Childhood         |  |  |  |  |
|          | Instructional Resources |  |  |  |  |
| +        | Parents & Students      |  |  |  |  |
| +        | Programs & Resources    |  |  |  |  |
| +        | Special Needs           |  |  |  |  |
|          | Technology              |  |  |  |  |

And a list of courses for each category in the main area of the page:

| Course# Course name                                | Start date | Time Location                                 | Default sort                              |
|----------------------------------------------------|------------|-----------------------------------------------|-------------------------------------------|
| SA20_0201 Mental Health First Aid - Youth          | 7/11/2019  | AM Service Center                             | Closed Enrollment                         |
| CU-<br>FA20_0101 <b>Ukulele 101</b>                | 7/11/2019  | 10:00 MISD - Educational<br>AM Service Center | Closed Enrollmen                          |
| TE-<br>MT20_0100 EOY Rollover                      | 7/15/2019  | 7:30 MISD - PC<br>AM Classroom South          | See Details                               |
| IR-<br>AS20_0201 ETS ParaPro Testing               | 7/17/2019  | 9:00 MISD - Educational<br>AM Service Center  | Closed Enrollmen<br>\$55.00 - Workshop Fe |
| IR-<br>AS20_0301 ETS ParaPro Workshop              | 7/17/2019  | 1:00 MISD - Educational<br>PM Service Center  | Closed Enrollmen<br>\$25.00 - Workshop Fe |
| AD-<br>BU20_0201 Days and Hours Reporting Workshop | 7/25/2019  | 8:30<br>AM MISD - ESC                         | Add to cart                               |
| PR-<br>EC20 0101 ECM Summer Camp I                 | 7/30/2019  | 9:00 MISD - Educational<br>AM Service Center  | Add to cart                               |

Clicking on one of the column headings at the top of the list will change the sort order.

The list shown above is referred to as the grid view. There is also a tile view that can be viewed by selecting the tile icon on the left side of the page:

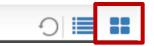

The tile view looks like this:

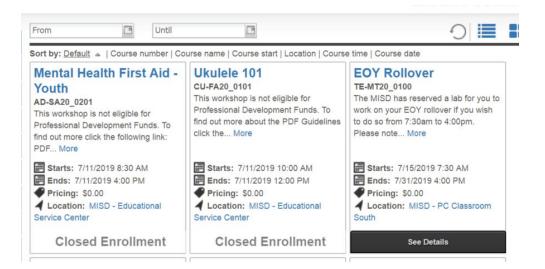

In the top right corner of the screen are some additional options. One will allow participants to view the courses in a **Calendar**:

Home | Create account Calendar | Login

The calendar looks like this:

| July 28 | 3 - August 31, 2019 |                          |                                                        |                                                                                     |     | a date for your view: 0 | · · |
|---------|---------------------|--------------------------|--------------------------------------------------------|-------------------------------------------------------------------------------------|-----|-------------------------|-----|
|         |                     |                          | 4                                                      | Day Week Month                                                                      | >   |                         |     |
|         | Sun                 | Mon                      | Tue                                                    | Wed                                                                                 | Thu | Fri                     | Sat |
| 31      | Jul 28, 2019        | 29<br>7:30am EOY Rollove | 30<br>7:30am EOY Rollove<br>9:00am ECM Summ            | 31<br>Model Based Educat<br>Biology (MBER BIO)<br>8/7/2019<br>MISD - Educational Se | )   | 2<br>8:30am PreKinderga |     |
| 32      | 4                   | 5<br>8:30am Macomb Lit   | 6<br>8:30am Macomb Lit<br>8:30am Model Base<br>+2 more | 8:30am Model Base<br>8:30am Macomb Lit<br>+4 more                                   |     | 9                       | 1   |

Hovering over each calendar entry provides more summary information. Clicking on the course will take the participant to the detailed view.

## **Exploring Course Detail**

Selecting a course title in any of the public views takes the participants to the Course Detail page:

| III 🐲 🛐 🏹 🔗 Home > A8 > CU-MA20_0701 Math Workshop Grades K-5                                                                                                    |                                                                                                    |                                                                                                    |
|----------------------------------------------------------------------------------------------------|----------------------------------------------------------------------------------------------------|----------------------------------------------------------------------------------------------------|
| CU-MA20_0701 Math Workshop Grades K-5                                                                                                    |                                                                                                    | Add to cart                                                                                                    |
| This workshop is not eligible for Professional Development Funds but it is e<br>subsidy must be made at the time of registration. You are only eligible for substitut<br>following link: PDF Guidelines (Use the <b>Back</b> button in your browser to return to thi | e reimbursement if you are a Macomb Classroom Teacher. To find out more click the                                                                                                    |                                                                                                    |
| (2017) to learn about and plan for implementing Math Workshop in our classrooms.                                                                                                    | pp. Five Steps to Implementing Guided Math, Learning Stations, Reflection and More<br>A capy of the book will be provided for each participant.                                                                                                    | Pricing<br>S150.00 - Macomb County<br>S200.00 - Out of County                                                                            |
| Contact                                                                                                    | Dates and Times                                                                                                    | Course Options/Materials                                                                                                    |
| An Burham<br>(580) 228-3515, Burnham@mid.net<br>Location<br>44001 Garfield Rd                                                                                                    | Searche (8/2019)         8:30 AM           Seastions:         61/2019         8:30 AM           61/2019         8:30 AM         3:00 PM           61/2019         8:30 AM         3:00 PM           10/17/2019         8:30 AM         3:00 PM           Registration downs:         7/2019         8:30 AM | Course Options/NMartals selection is required<br>Sub Relimbursement - not applicable<br>Sub Relimbursement - full day (\$100<br>max/day) |
| Vew larger map                                                                                                    | Facilitator                                                                                                    |                                                                                                    |
| Google Google Mapata 2021                                                                                                    | Lea McAllister                                                                                                    |                                                                                                    |
| MISD - Educational Service Center, 44001 Garfield Road<br>Clinton Tonnship, MI 48038<br>Room:                                                                                                    |                                                                                                    |                                                                                                    |

### Adding Courses to a Cart

In GSMU there is an option to add multiple courses to a cart and register for all the courses during one checkout process.

There is an **Add to cart** button in the grid view, tile view, and detail view of each course that is available.

If the course is not available it might say **Closed Enrollment** or **Wait List** instead.

Once all the courses of interest have been selected, the participant can click the cart of complete the checkout process:

| cog in/ Create Account Review                            | 3<br>Payments | Re                     | 4<br>ceipt &                           |                         | Add more (     | Courses |
|----------------------------------------------------------|---------------|------------------------|----------------------------------------|-------------------------|----------------|---------|
| eview your current order                                 | i ujinana     |                        | firmation                              |                         |                |         |
| Course Name                                              |               | Date(s)                | Time(s)                                | Price                   |                |         |
| AD-BU20_0201<br>Days and Hours Reporting Workshop - 3892 |               | 7/25/2019              | 8:30 AM - 3:30 PM                      | \$0.00                  | X              |         |
| <b>'R-EC20_0101</b><br>CCM Summer Camp I - 3692          |               | 7/30/2019<br>7/31/2019 | 9:00 AM - 2:00 PM<br>9:00 AM - 2:00 PM | \$0.00                  | X              |         |
|                                                          |               |                        |                                        |                         | Sub-<br>total: | \$0.00  |
| ecial Needs/Comments/Requests                            |               |                        |                                        | Discount:<br>Sales Tax: |                | 0.00    |

There is an area available during the checkout process for registrants to add any special needs or requests.

## **Enrollment Verification/Receipt**

When the checkout process is complete the participant will see a confirmation screen.

| Log In/ Create Account Review                                                                             | Payments        | Receipt &<br>Confirmation                                  |                                           | ×                                        |
|----------------------------------------------------------------------------------------------------|-----------------|------------------------------------------------------------|-------------------------------------------|------------------------------------------|
|                                                                                                    | Thank you for e | enrolling!                                                 |                                           |                                          |
| Order Receipt                                                                                             | Da<br>Re        | rollment Details:<br>te:<br>gistration number:<br>ername:  |                                           | 7/10/2019<br>ST2F7527496<br>ale@misd.net |
| Participant Information:<br>Kathleen Fandale<br>Kfandale@misd.net<br>2482279201                           |                 |                                                            |                                           | -                                        |
| Order Details                                                                                             |                 |                                                            |                                           |                                          |
| Course name<br>NVCI Non-Violent Crisis Intervention 2019-20                                               | Course#         | Dates<br>10/4/2019 8:30 AM - 3:30 PM                       | Status                                    | Price                                    |
| NVCI Non-violent Crisis Intervention 2019-20                                                              | SN-BE20_0203    | 10/4/2019 8:30 AM - 3:30 PM<br>10/5/2019 8:30 AM - 3:30 PM | Enrolled                                  |                                          |
| Number Talks: Fractions, Decimals, and Percentages<br>Macomb County<br>Sub Reimbursement - not applicable | CU-MA20_1102    | 3/26/2020 8:30 AM - 3:00 PM                                | Enrolled                                  |                                          |
| This is a test for special needs                                                                          |                 |                                                            | Total:<br>Discount:<br>Total Amount Paid: | \$120.00<br>\$0.00<br>\$120.00           |
|                                                                                                    | Print Rec       | seipt                                                      | Total Amount Paid:                        | \$120.00                                 |
| Continue Shopping for                                                                                     | Courses         | Back To User H                                             | ome                                       |                                          |

The participant will have the option to print the receipt. They will also receive an email confirmation of the course enrollment, along with an email receipt for any payments made.

The email registration confirmation will be a single email that contains information for all the courses the participant enrolled in during the checkout.

### **Participant Dashboard**

When a participants logs in they will be able to view and edit a dashboard that contains their personal information. The pencils in the right corners can be used to edit.:

| First Name*:                       | Kathleen                                   | Primary Phone*:  | 2482279201 |  |
|------------------------------------|--------------------------------------------|------------------|------------|--|
| Last Name*:                        | Fandale                                    | Primary, Phone   | Vork       |  |
| E-mail Address*:                   | kfandale@misd.net                          | Source :         | - Home     |  |
| Username:                          | (Your email address will be your username) |                  | Cell       |  |
| Password*:                         | *****                                      | Alternate Phone* | 2482279201 |  |
| District*:                         | Macomb Intermediate School District        | Alternate Phone  | Work       |  |
| School Name*:                      | Macomb Intermediate School District        | Source :         | ✓ Home     |  |
| Employer if Other or<br>N/A above: |                                            |                  | Cell       |  |
| [empty label]:                     |                                            | Address 1:       |            |  |
| Position*:                         | 44001 Garfield Road                        | Address 2:       |            |  |
| Grades Taught:                     |                                            | City:            |            |  |
| Content Area:                      |                                            | State:           |            |  |
|                                    |                                            | Zip:             |            |  |

Below the demographic screens in the participant dashboard is a list of the emails received and the courses that the participants is enrolled in:

|                                                  | il                                                    |                                  |                                        |                                  |          |
|--------------------------------------------------|-------------------------------------------------------|----------------------------------|----------------------------------------|----------------------------------|----------|
| Search                                           |                                                       |                                  |                                        |                                  |          |
| 14 4 Page                                        | e 1 of 1                                              | ▶ N 2                            |                                        | Displaying 1                     | - 2 of 2 |
| Date                                             |                                                       | Sul                              | bject                                  |                                  |          |
| 07/10/2019                                       | Enroll                                                | ment Confirmation                |                                        |                                  | Ē        |
| 06/21/2019                                       | All Co                                                | urse Export                      |                                        |                                  | Ē        |
| Courses                                          | Show                                                  | Cod                              |                                        |                                  |          |
| i rinc                                           | Carl Dirott                                           | GIU                              |                                        |                                  |          |
| Enrolled                                         | Waiting                                               | Past Unofficial 1                | ranscript                              | Cancelled                        | м.       |
| Enrolled                                         | V                                                     |                                  | Transcript<br>Start Date               | Cancelled                        |          |
| Enrolled<br># Cou                                | Waiting                                               | Past Unofficial T<br>Enrolled by |                                        | Actio                            |          |
| Enrolled<br># Cou                                | Waiting<br>urse Name                                  | Past Unofficial T<br>Enrolled by | Start Date                             | Actio<br>: \$120.00              |          |
| Enrolled<br># Cou<br>Order Number<br>3803 Number | Waiting<br>urse Name<br>r: CT2WST2F7                  | Past Unofficial T<br>Enrolled by | Start Date                             | Actio<br>: \$120.00<br>20 select | n        |
| Enrolled<br># Cou<br>Order Number<br>3803 Number | Waiting<br>urse Name<br>r: CT2WST2F7<br>r Talks: Frac | Past Unofficial T<br>Enrolled by | Start Date<br>Paid Amount<br>03/26/202 | Actio<br>: \$120.00<br>20 select | n        |